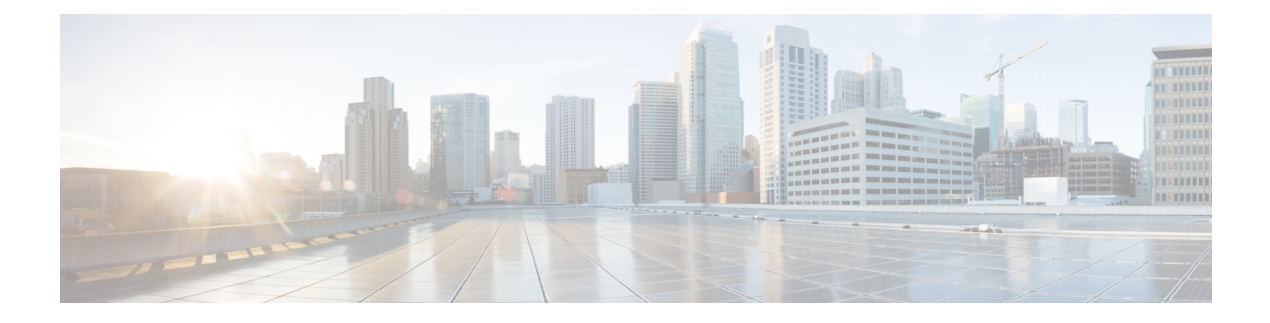

# **Assurance**

The section contains the following topics:

- [About](#page-0-0) the Event Log, on page 1
- [Monitoring](#page-2-0) Defaults, on page 3
- [Monitoring](#page-2-1) Profiles, on page 3
- Device [Integrity,](#page-4-0) on page 5
- [Notifications,](#page-5-0) on page 6

## <span id="page-0-0"></span>**About the Event Log**

Open the Event Log screen to search for events that happen across your network. This screen provides an interface where you can search and sort through the events generated across the network. Up to 500,000 of these events are stored for a maximum of 90 days. You can use the filter controls provided to limit the events displayed based on any combination of the following parameters:

Add a **Time** to specify the start and end times for the period of interest. Only events occurring in this period will be displayed.

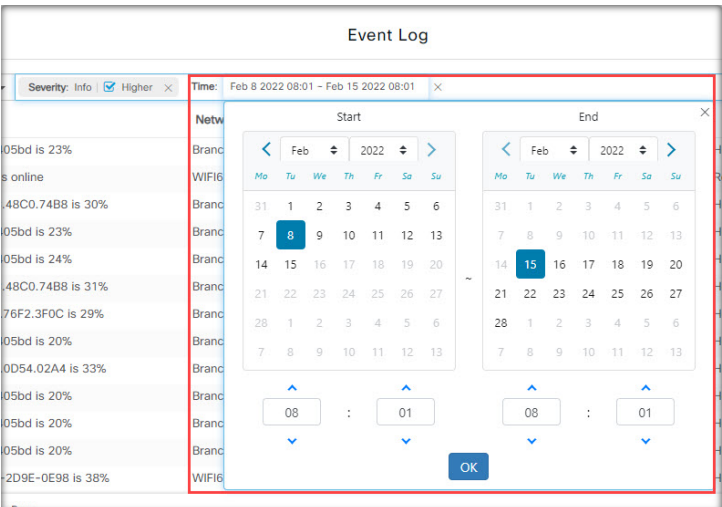

Add a **Severity** filter to select the level of events to display. You can also check the *Higher* checkbox to include events with a higher severity level.

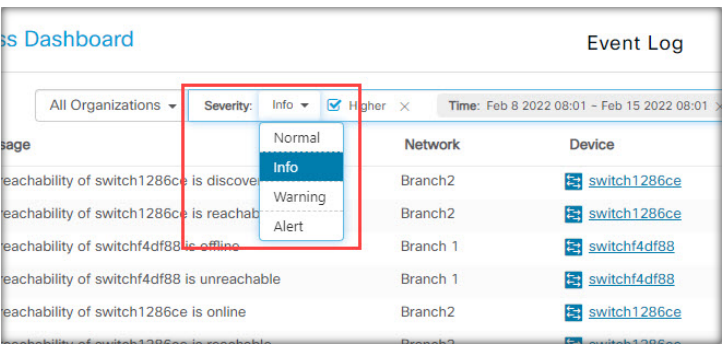

Add the **Type** filter to select one or more event types to display. The types are arranged in a tree structure, and selecting a type will automatically include all event types underneath the selected type in the tree.

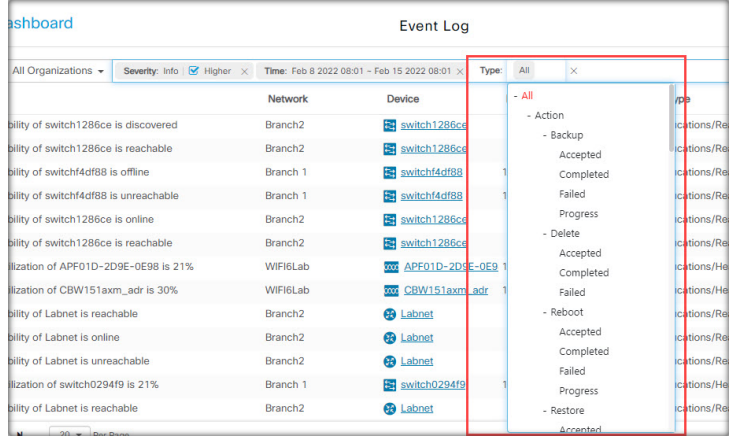

Use the **Network**filter to display events by one or more networks. As you type, matching sites will be displayed.

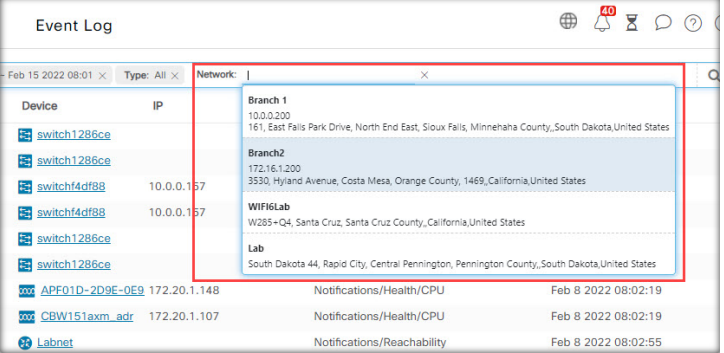

Use the **Device**filter to display events by one or more devices. As you type, matching devices will be displayed. You can also specify devices by name, IP address, or MAC address.

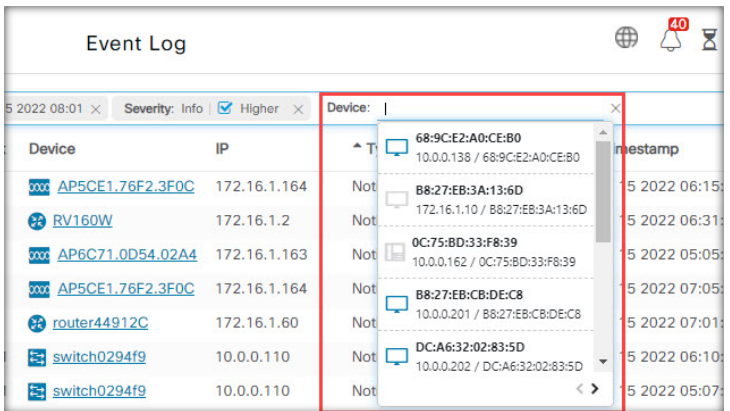

Events that match the filter conditions will be displayed in a table like the example shown below. You can also sort the information in the table using the column headings.

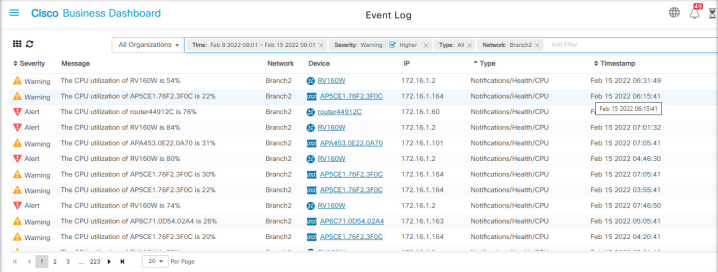

### <span id="page-2-0"></span>**Monitoring Defaults**

**Monitoring Profiles** allow you to control the device monitoring that is performed in the network. Monitoring Profiles may be applied at the organization level or at the system level. Organizations that choose to inherit system level monitoring profiles will have the behavior controlled by the **Monitoring Defaults** page.

To change the **Monitoring Profiles** applied across the system, follow the steps below.

- **1.** Navigate to **Assurance > Monitoring** > **Monitoring Defaults**.
- **2.** Use the drop-downs to select the appropriate monitoring profile to be applied to devices of the corresponding type. See Managing Monitoring Profiles for more information on creating monitoring profiles.
- **3.** Click **Save**.

See [Monitoring](#page-2-1) Profiles for more information about the types of monitoring that can be performed and how to configure them. See [Organizations](b_Cisco_Business_Dashboard_Admin_chapter9.pdf#nameddest=unique_58) for details on changing monitoring settings at the organization level.

### <span id="page-2-1"></span>**Monitoring Profiles**

Monitoring Profiles control the data that is collected from devices and the notifications that are generated. Profiles can be applied to different types of devices within an organization or across the system. For instance some devices might need different monitoring requirements depending on their location orsecurity requirements. Within a profile, two types of monitors are supported – **Notification Monitors** and **Reporting Monitors**.

Notification Monitors cause notifications and alerts to be generated, usually due to a change in device state or a parameter crossing a threshold. Notifications have different levels of severity – informational, warning and alert – and can be delivered through the following channels:

- Pop-up notifications of the Web UI.
- Email. This requires that email settings are correctly configured. See [Managing](b_Cisco_Business_Dashboard_Admin_chapter10.pdf#nameddest=unique_59) Email Settings for more details.
- Help desk ticket. This requires integration with an application providing help desk services. See [Managing](b_Cisco_Business_Dashboard_Admin_chapter10.pdf#nameddest=unique_60) [Integration](b_Cisco_Business_Dashboard_Admin_chapter10.pdf#nameddest=unique_60) Settings for more details.
- Collaboration message. This requires integration with a collaboration application. See Managing [Integration](b_Cisco_Business_Dashboard_Admin_chapter10.pdf#nameddest=unique_60) [Settings](b_Cisco_Business_Dashboard_Admin_chapter10.pdf#nameddest=unique_60) for more details.

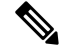

Cisco recommends you configure the Monitoring Profiles to ensure the average rate of 60 tickets and/or collaboration messages per hour is not exceeded. When communicating with external applications, sustained rates over this could result in API congestion and loss of events. **Note**

Active notifications are also visible in the **Notification Center** and are displayed in the device information views. Changes in notifications are also recorded in the **Event Log**

Reporting monitors collect the data used for the wirelessreports and traffic graphsin the monitoring dashboard.

Multiple monitoring profiles can be created, and different profiles can be assigned to different device types at the system level or on a per-organization basis. For more information on assigning monitoring profiles to devices, see [Organizations](b_Cisco_Business_Dashboard_Admin_chapter9.pdf#nameddest=unique_58) and [Monitoring](#page-2-0) Defaults, on page 3.

#### **Add a New Monitoring Profile**

- **1.** Navigate to **Assurance > Monitoring** > **Monitoring Profiles**.
- **2.** Click the **+** (plus) icon to create a new profile
- **3.** Specify a name for the profile and an organization to associate the profile to. You can also specify All Organizations here, allowing the profile to be used with any organization or as a system level default.
- **4.** You can also provide a description for the profile and a comma-separated list of email address to receive notifications.
- **5.** Click **Save**
- **6.** The screen updates to display the different notification and reporting monitors. You can enable and disable individual monitors using the controls provided.
- **7.** The notification monitors have additional settings that can be modified by clicking the **Edit** icon for the monitor. The settings will vary between monitors, but include the notification types that should be generated, the severity of the notification, and the thresholds that should trigger the notification.

#### **Copy an Existing Monitoring Profile**

To copy an existing monitoring profile, follow the steps below.

**1.** Navigate to **Assurance > Monitoring > Monitoring Profiles**.

- **2.** Select the check box next to the profile to be copied and click the **Save As** icon.
- **3.** Update the profile name, description, organization and email address(es) as required, then click **Save**.
- **4.** Make changes to the notification and reporting monitors as required. You can restore the monitor settings to the defaults by clicking the **Reset to defaults** button.

#### **Modify a Monitoring Profile**

To modify an existing monitoring profile, follow the steps below.

- **1.** Navigate to **Assurance > Monitoring > Monitoring Profiles**
- **2.** Select the check box next to the profile to be copied and click the **Edit** icon.
- **3.** Update the profile settings and email address(es) as required, then click **Save**.
- **4.** Make changes to the notification and reporting monitors as required. You can restore the monitor settings to the defaults by clicking the **Reset to defaults** button.

#### **Remove a Monitoring Profile**

- **1.** Navigate to **Assurance > Monitoring > Monitoring Profiles**.
- **2.** Select the check box next to the profile to be copied and click the **Delete** icon.

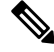

If the profile is in use as an organization-level monitoring profile, then the corresponding organization and device type will be updated to inherit the system-level configuration. Profiles that are in use as system-level monitoring profiles can not be removed. Remove the profile from the **Assurance > Monitoring > Monitoring Defaults** page before deleting it. **Note**

### <span id="page-4-0"></span>**Device Integrity**

This service analyzes the integrity of your Cisco product by verifying key components of Cisco's software and hardware that include Cisco's Trustworthy Technologies. These security technologies are designed into Cisco Networking devices to protect against counterfeit and software modification and verify that Cisco products are operating as intended.

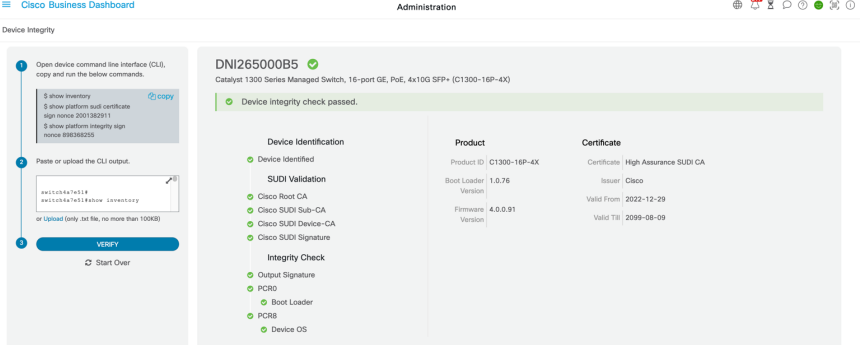

To verify device integrity, follow these steps:

- **1.** Copy the CLI commands.
- **2.** Open the device command line interface (CLI), paste and run the CLI commands.
- **3.** On the CBD GUI, paste the CLI outputs or save the CLI outputs into a file, then upload.
- **4.** Click **Verify.**

### <span id="page-5-0"></span>**Notifications**

This segment contains the following sections:

### **About Notifications**

Cisco Business Dashboard generates notifications when different events occur in the network including Connectwise or Webex teams integration notifications. A notification may generate an email or a pop-up alert that appears in the lower right corner of the browser, and all notifications are logged for later review.

Notifications can also be acknowledged when they are no longer of interest. Those notifications will be hidden from the **Notification Center** by default.

### **Supported Notifications**

The following table lists the notifications supported by Cisco Business Dashboard

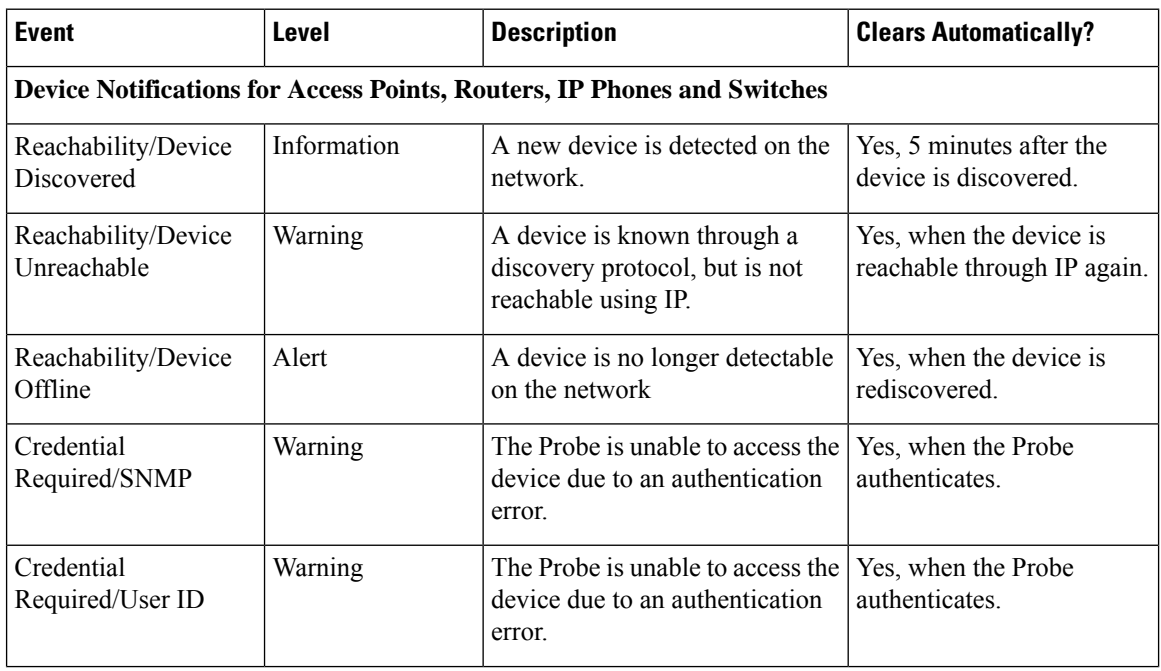

#### **Table 1: Supported Notifications**

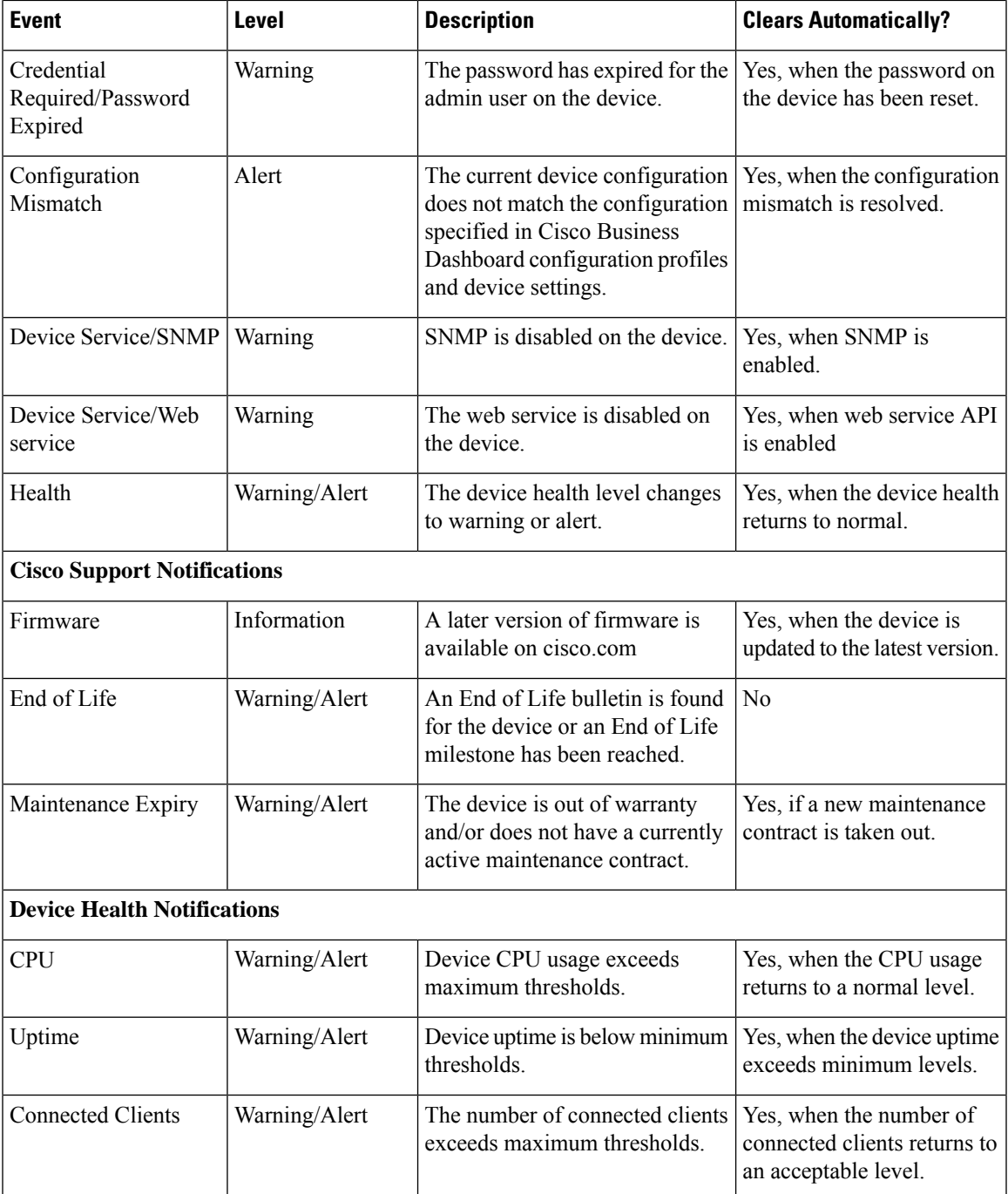

## **Viewing and Filtering Current Device Notifications**

To view currently active notifications for a single device or all devices, do the following:

**Step 1** In the **Home** window, click **Notification** Center icon on the top right corner of the global tool bar. The number badge on the icon specifies the total number of unacknowledged notifications outstanding, and the color of the badge indicates the highest severity level currently outstanding.

Any notifications currently outstanding are listed below the icons in the **Notification Center**. The number on the severity icon provides a total of the number of notifications in each of the following categories:

- Information (green circle icon)
- Warning (orange triangle icon)
- Alert (red inverted triangle icon)
- **Step 2** In the **Notification Center**, you can perform the following actions:
	- Acknowledge a notification—Check the check box against the notification to acknowledge it. You may acknowledge all notifications in the display by checking the **ACK All** checkbox
	- Filter the displayed notifications—Instructions for this action is provided in the following step
- **Step 3** The Filter box limits the notifications displayed in the table. By default, notifications of all types and all severity levels will be displayed. To change an existing filter, double click on that filter to change the setting. To add a new filter, click on the Add Filter label and select a filter from the dropdown list. The following filters are available:

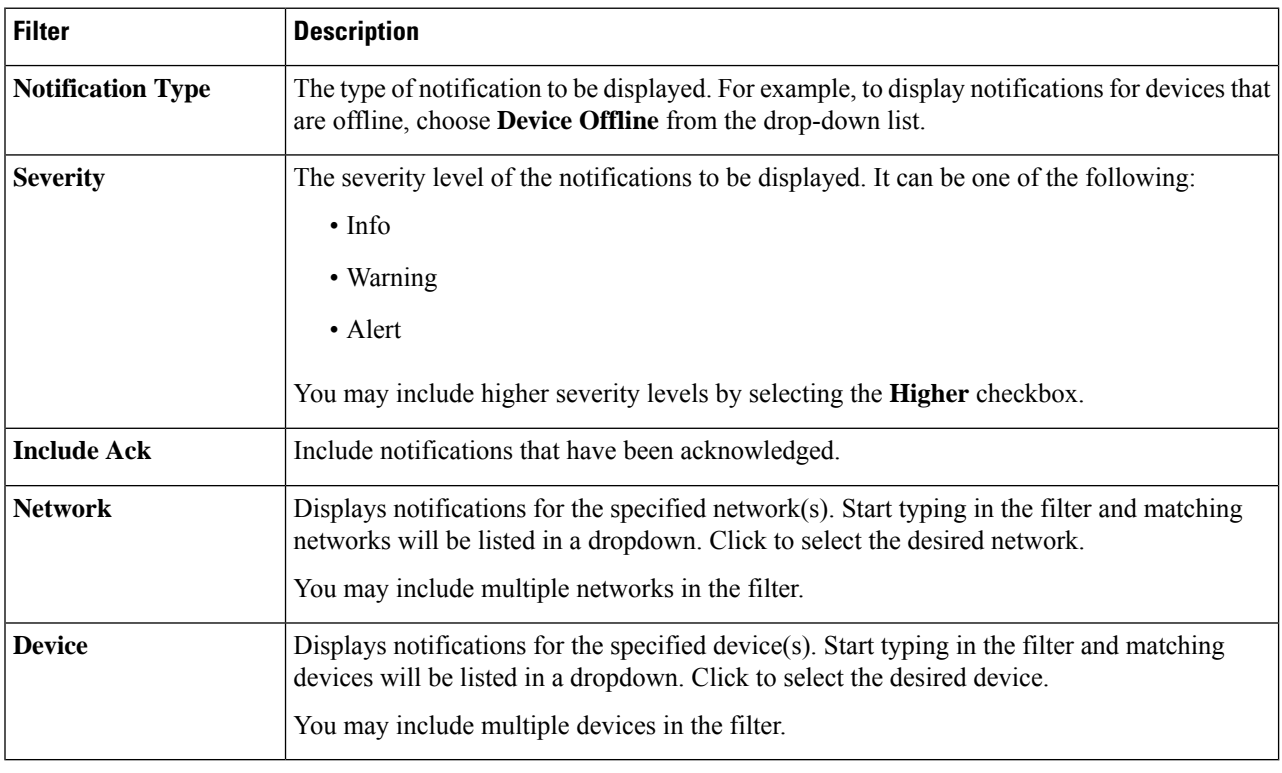

#### **Table 2: Available Filters**

**Note**

Notifications for individual devices may be seen in the **Basic Info** and the **Detailed Info** panels for the device.

П

To control how you receive notifications, change the notification settings at the organization or system level.

### **Viewing and Filtering Historical Device Notifications**

The occurrence or change in state of any notification is recorded as an event on the Dashboard, and may be viewed through the Event Log. A subset of the event log can be viewed through the following panels:

The **Basic Info** panel or the **Device Detail** panel displays individual devices.

The **Basic Info** Panel shows only the last 24 hours worth of events.

The **Device Detail** panel shows all historical data for the device that is available.

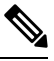

The **Device Detail** panel can be filtered to help isolate those events you are interested in. See [About](#page-0-0) the Event [Log](#page-0-0) for more information on viewing and filtering historical events. **Note**

 $\mathbf I$ 

#### **Assurance**